## Day of Expo Live

This document reviews:

- How to begin your livestream with a PowerPoint
- How to access the chat on Twitch

Remember! You should already have OBS set up and should be getting ready for your livestream about 5 minutes in advance of your scheduled time.

#### Time to Stream (livestreaming members):

#### Step 1: Open OBS

It should look something like this, because you should have already set-up your camera and desktop

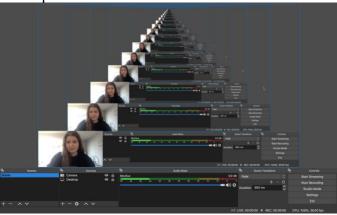

## **Step 2: Click on Start Streaming under the controls section**

Remember that once you click this, you are live (there is a slight delay from when you start streaming until Twitch picks it up, so be mindful of that).

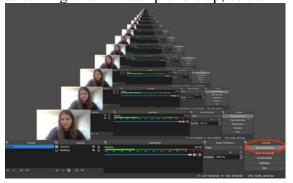

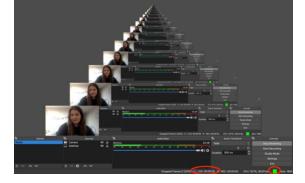

You'll know you're streaming when you see the green box and live function at the bottom of the screen

Step 3: Minimize OBS and pull up your presentation

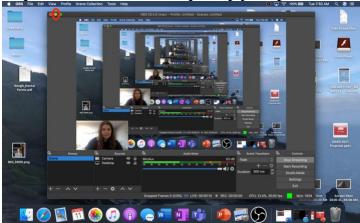

This is what your screen will look like with a PowerPoint in presenter mode:

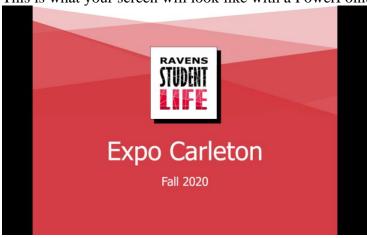

# Time to Stream (members answering questions):

## **Step 1: Log onto Twitch**

Step 2: Go to Creator Dashboard (click on your icon in the top right corner)

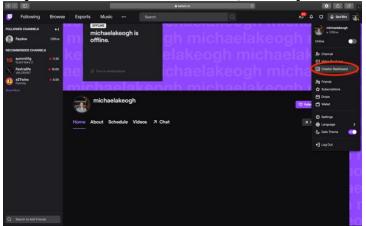

**Step 3: Go to Stream Manager** 

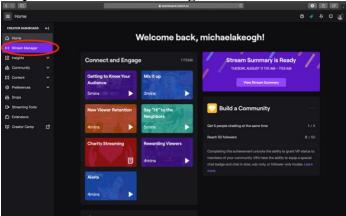

While in Stream Manager, you can interact and chat with students attending Expo!

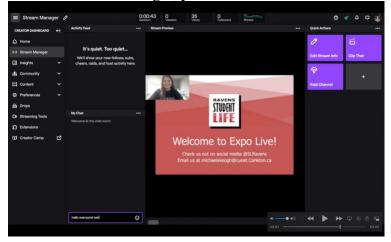

TIP:

You can also access the chat by logging onto Twitch, and going to Channel, followed by Chat:

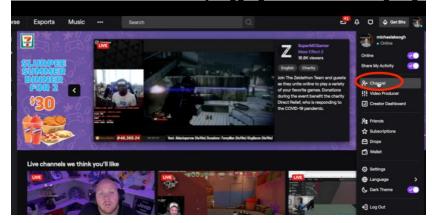

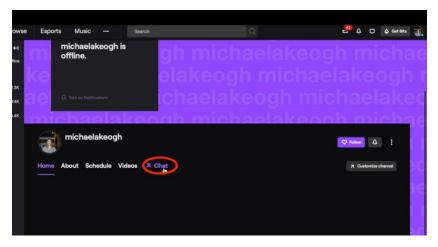

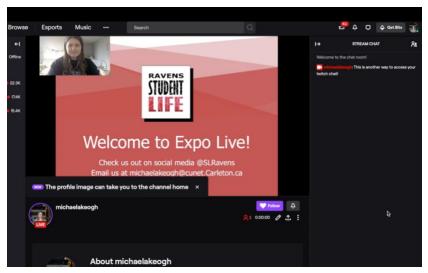